## **Eleccions Sindicals de la FUAB 2020**

#### **MANUAL D'AJUDA: Com es vota electrònicament**

IMPORTANT: En aquestes eleccions, la normativa vigent del sistema de votació electrònica permet votar més d'una vegada. El sistema garanteix que únicament tindrà en compte la darrera votació que hagi efectuat un mateix elector.

A cada pantalla es pot anar a la pantalla anterior amb l'opció "Enrere".

### **1. Accedir a l'elecció des de l'enllaç del web de la FUAB.**

Fer clic a "Veure l'elecció".

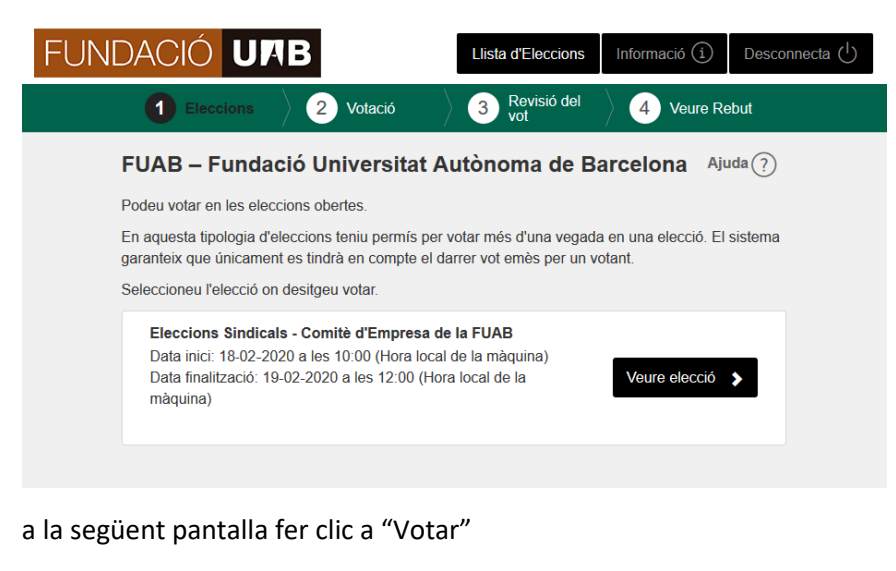

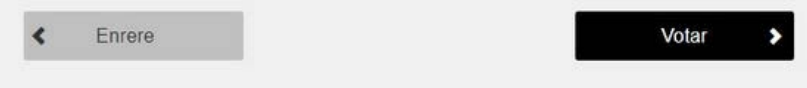

#### **2. Triar l'opció que es volt votar: candidatura o vot en blanc.**

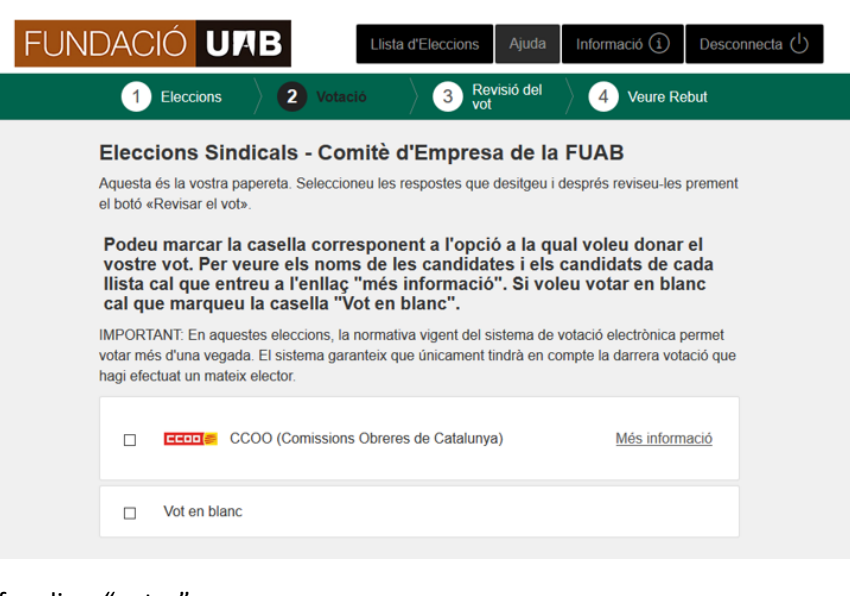

# fer clic a "votar"

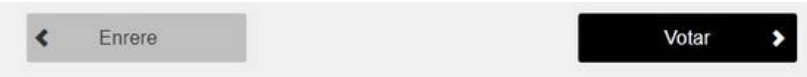

Per veure les persones que conformen la candidatura fer clic a "Més informació"

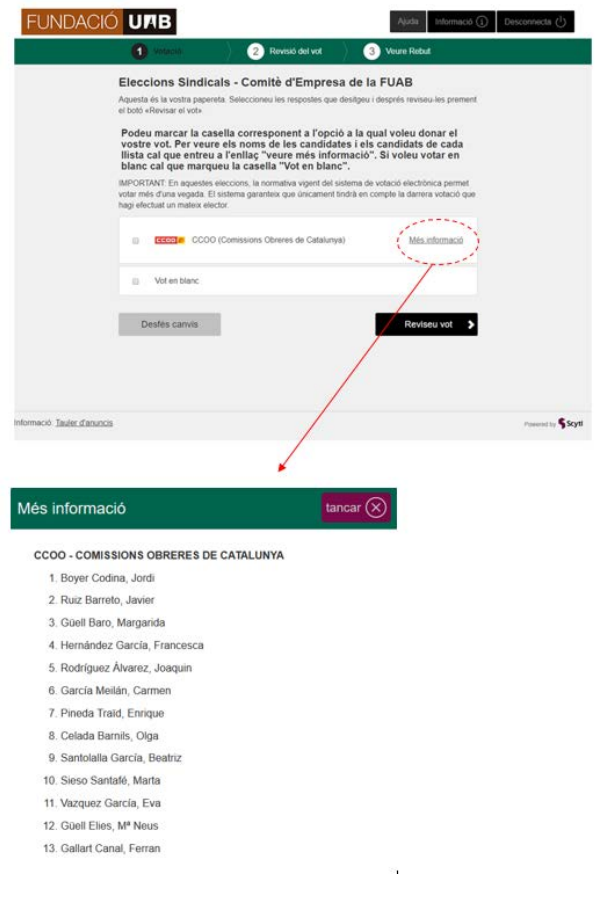

## **3. Revisió del vot.**

Es pot confirmar el vot "Confirma el Vot" o anar a la pantalla anterior "Canvia el Vot"

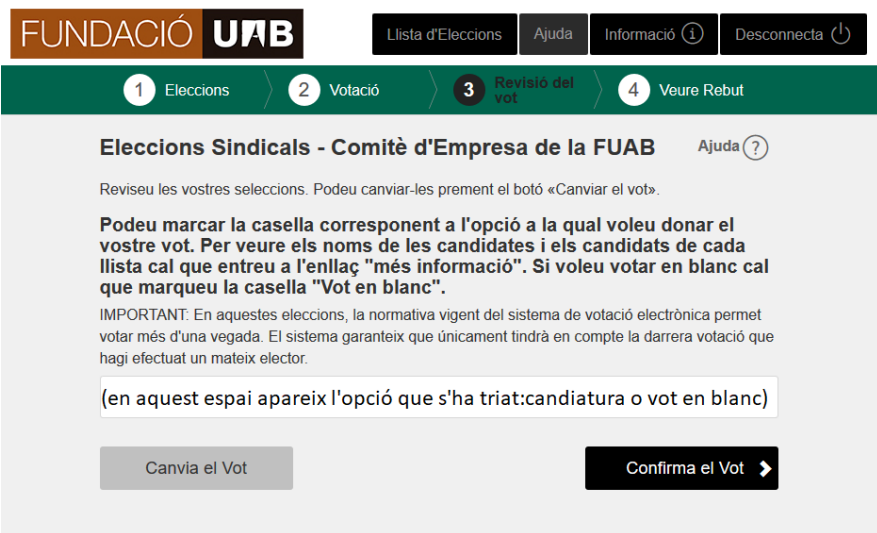

### **4. Rebut de votació.**

La darrera pantalla del procés de votació electrònica mostra el rebut de vot, que opcionalment es pot imprimir a la impressora connectada a l'ordinador o en un fitxer PDF.

El rebut conté el codi del rebut, una tira de dígits i caràcters i la signatura electrònica que dóna garantia de l'autenticitat del rebut.

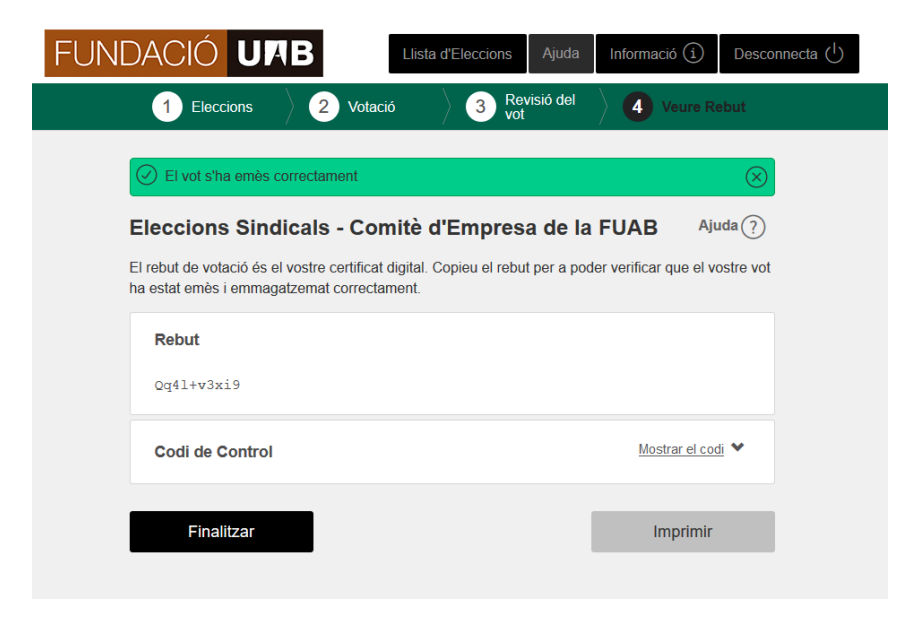

Per sortir d'aquesta pantalla feu clic a **"Finalitzar"**

## **Sortir**

Per finalitzar el procés de votació feu clic en el botó **"Desconnecta"** de la pantalla principal. Per motius de seguretat es tancarà la vostra sessió de la intranet

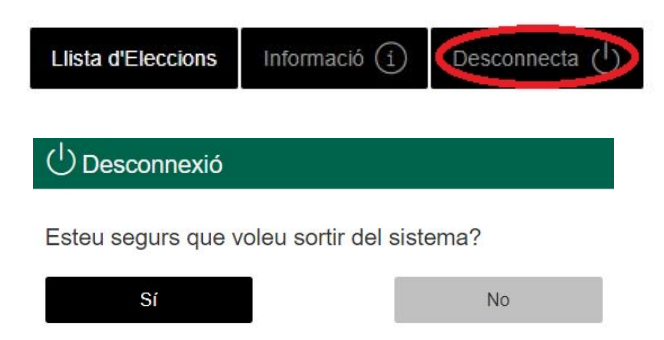

El procés de votació ha finalitzat.

Per motius de seguretat s'ha tancat la vostra sessió de la intranet.

**Us recomanem tancar el navegador com a mesura de seguretat addicional, particularment si accediu des d'un ordinador d'us compartit.**